# CANVAS QUICK GUIDE

**TEACHER EDITION** 

**EDUCATIONAL TECHNOLOGY** 

Department of

**Teaching & Learning Supports** 

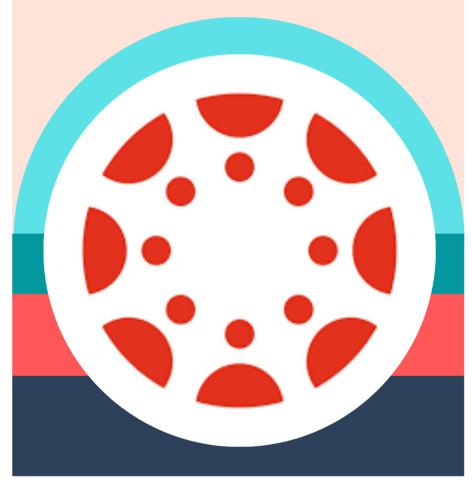

KCS KNOX COUNTY SCHOOLS

# GETTING STARTED KNOXSCHOOLS.INSTRUCTURE.COM

# The Welcome Tour gets you started!

CLICK ON THE HELP MENU ICON IN THE GLOBAL NAVIGATION TO FIND THE TOUR

Show Welcome Tour
Help

### **NOTIFICATIONS**

Use the notification settings found under account to set up how you wish to be notified of Canvas events. Add your cell phone or personal email as preferred.

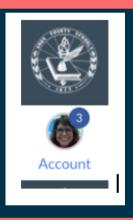

# Account > Notifications

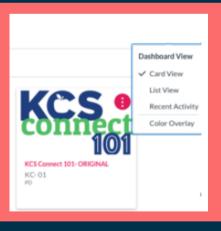

## YOUR DASHBOARD

Find the correct Course Card on your dashboard to get into your course. Note that under the three ellipsis, you can choose the view you want on your dashboard.

TIP: Control the Cards you see on your dashboard. Click the courses icon then view all courses. Click on the star next to any course cards you want to appear on your dashboard. Deselect the star to remove from your dashboard.

## CLICK SETTINGS > NAVIGATION

DRAG ANY OF THE ITEMS FOUND IN THE NAVIGATION TO THE BOTTOM TO HIDE THEM FROM STUDENTS.

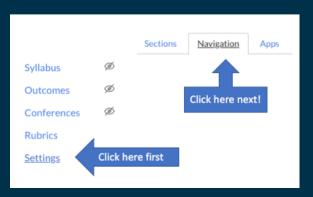

# COURSE NAVIGATION

# **GETTING STARTED**

## **PEOPLE**

As other teachers want to collaborate with you, add them to your course with permission to view or edit.

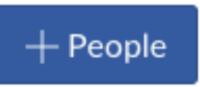

CHOOSE PEOPLE >
+PEOPLE> USE EMAIL OR
ID #

ADD AS A STUDENT, TEACHER OR TA.

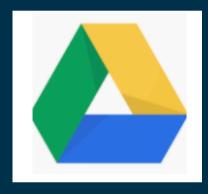

#### **GOOGLE DRIVE**

In order to have access to all your Google files in Canvas, be sure to authorize and allow your Google Drive to connect to your Canvas. If you have problems with your authorization contact: edtechliaisons@knoxschools.org

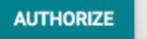

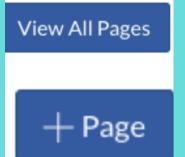

#### **PAGES**

Content pages allow you to create materials for your class. You might want to design a special homepage or add content of any kind to an individual page.

CLICK PAGES >VIEW ALL
PAGES.
ONCE YOU CAN SEE ALL
YOUR PAGES, CLICK +PAGE
TO ADD A NEW PAGE!

### **RICH CONTENT EDITOR**

TIP: USE TABLES TO ALLOW TEXT TO SIT BESIDE IMAGES!

The editor is available any time you are adding text or content to your pages. Check under the three ellipsis any time you see them for more options! Find the plugin icon to see YouTube, Google Drive, and other plugins.

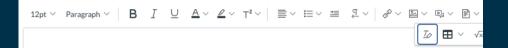

## BUILDING YOUR COURSE

#### **MODULES**

Modules organize content into units, weeks, or other chosen organizational methods:

- Provides linear direction for how course content should be completed.
- Houses assignments, discussions, quizzes, and pages.

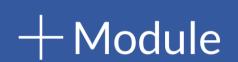

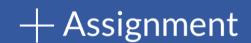

## **ASSIGNMENTS**

Allow for students to submit work using various file types. Feedback and grades can be given.

## **QUIZZES**

Quizzes allow for assessment of student mastery. Quizzes can be graded or set up as surveys or practice.

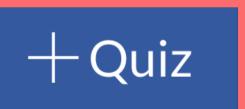

**QUIZZES > +QUIZ > CHOOSE CLASSIC OR NEW QUIZ** 

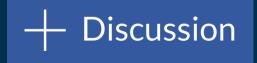

## **DISCUSSIONS**

Discussions allow for student feedback and collaboration. Teacher settings can allow for customization of student replies and can be set to graded or ungraded.

# **GRADES**

### **SPEEDGRADER**

Allows for teacher annotations and feedback directly on a student submission.

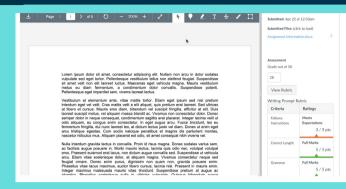

#### **GRADES>SELECT STUDENT & ASSIGNMENT>SPEEDGRADER**

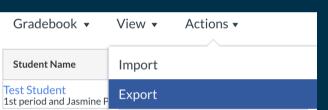

# **EXPORTING GRADES TO .CSV FILE**

This will generate a .csv file that you can use to input your grades into Aspen.

#### **GRADES>ACTIONS>EXPORT**

## RECORD YOURSELF

Look on the toolbar for the icon that allows you to record yourself to add video content to any page, assignment, discussion, or announcement.

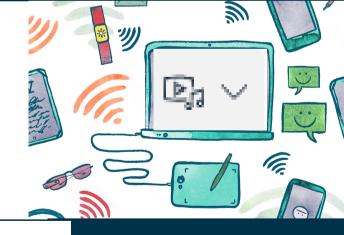

# VIDEO HAS NEVER BEEN EASIER!

Your device camera is all you need to make videos of yourself delivering content or instructions.

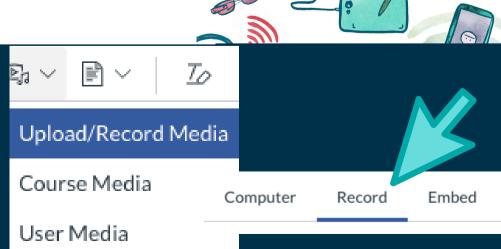

# MORE HELP

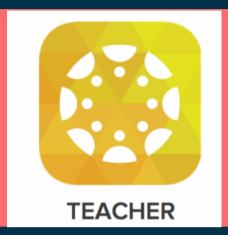

#### **CANVAS APP**

THE CANVAS TEACHER APP
CAN BE DOWNLOADED FROM
THE APPLE OR ANDROID
STORE. THE APP WILL ALLOW
ACCESS TO YOUR COURSES.

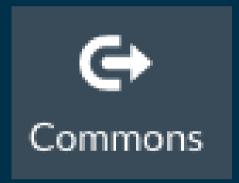

## commons

Share your work with yourself or others in the commons.

### **CROSSLISTING**

Do you teach multiple blocks of the same course? Try crosslisting!

https://vimeo.com/74966157

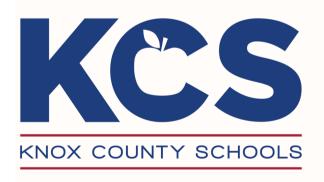

HAVE MORE
QUESTIONS OR
NEED SUPPORT???

Email edtechliaisons@knoxschools.org

VISIT https://community.canvaslms.com/community/answers/guides

Submit an Incident IO Ticket:

https://kcs.incidentiq.com/